# **Οδηγίες υποβολής εργασιών στην Επιστημονική Επετηρίδα του ΠΤΔΕ του Πανεπιστημίου Ιωαννίνων**

# **1. Επισκεφτείτε το ιστότοπο της Επιστημονικής Επετηρίδας:**

- <http://ptde.uoi.gr/epetirida/>
- **2. Ξεκινήστε την εγγραφή σας στην επετηρίδα επιλέγοντας το μενού ΕΓΓΡΑΦΗ (Εικόνα 1).**

ΑΡΧΙΚΗ ΣΕΛΊΔΑ ΣΧΕΤΙΚΑ ΣΥΝΔΕΣΗ <mark>ΕΓΓΡΑΦΗ</mark> ΑΝΑΖΗΤΗΣΗ ΤΡΕΧΟΝΤΕΥΧΟΣ ΑΡΧΕΙΟΤΕΥΧΩΝ ΑΝΑΚΟΙΝΩΣΕΙΣ 

Αρχική Σελίδα > Επιστημονική Επετηρίδα του Παιδαγωγικού Τμήματος Δ.Ε. του Πανεπιστημίου Ιωαννίνων Επιστημονική Επετηρίδα του Παιδαγωγικού Τμήματος Δ.Ε. του Πανεπιστημίου Ιωαννίνων

*Εικόνα 1*

# **3. Συμπληρώστε τη φόρμα εγγραφής (Εικόνα 2)**

- Συμπληρώστε κατ' ελάχιστο τα απαιτούμενα πεδία (με αστερίσκο).
- Επιλέξτε την επιλογή «Εγγραφή ως συγγραφέας».
- Αν επιθυμείτε να συμμετέχετε στην διαδικασίας ομότιμης αξιολόγησης των υποβολών άλλων συγγραφέων, επιλέξτε επίσης «Εγγραφή ως αξιολογητής»
- Πατήστε το κουμπί «Εγγραφή».

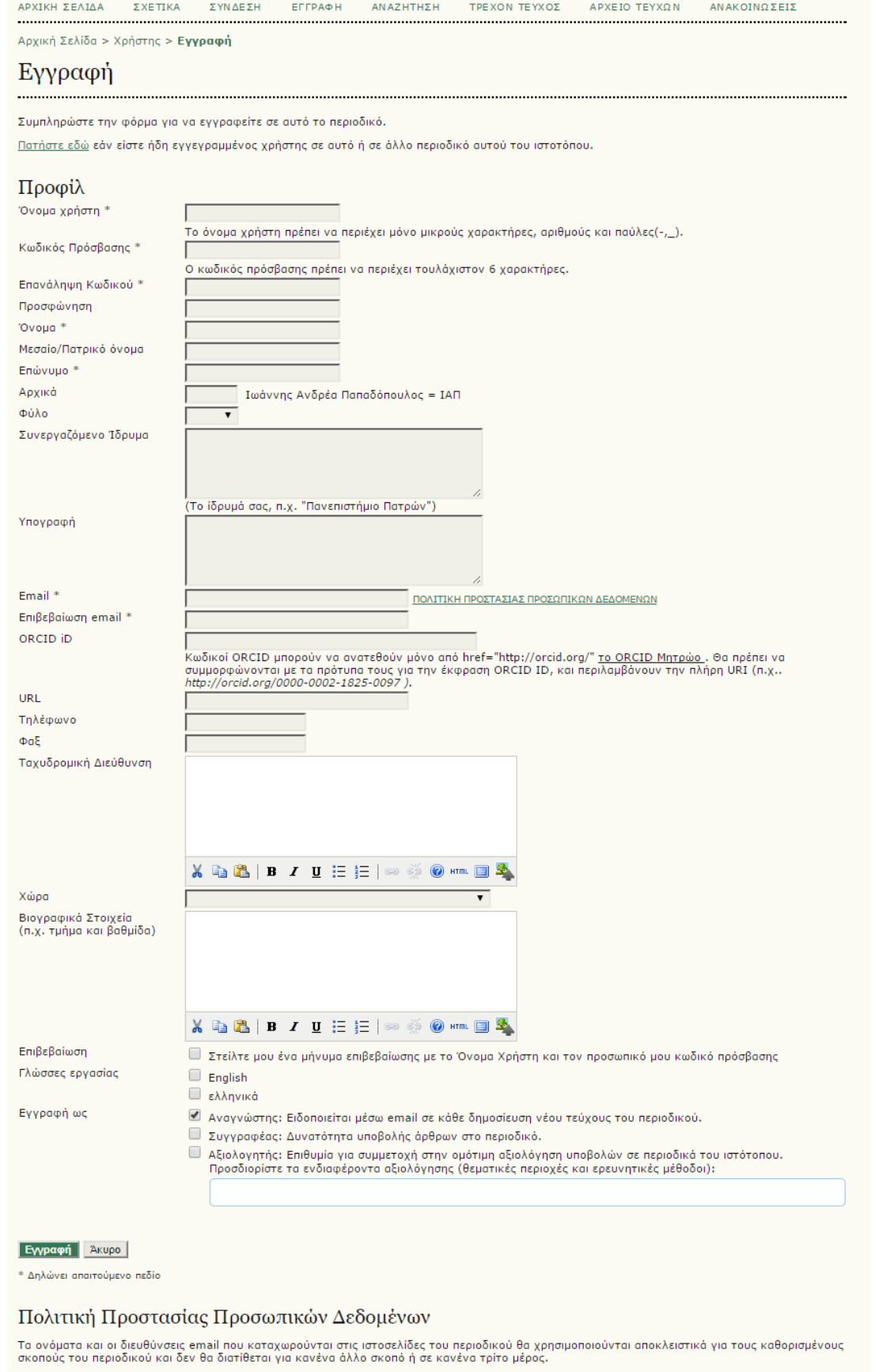

## *Εικόνα 2*

### **4. Επιλέξτε «Νέα υποβολή» (Εικόνα 3)**

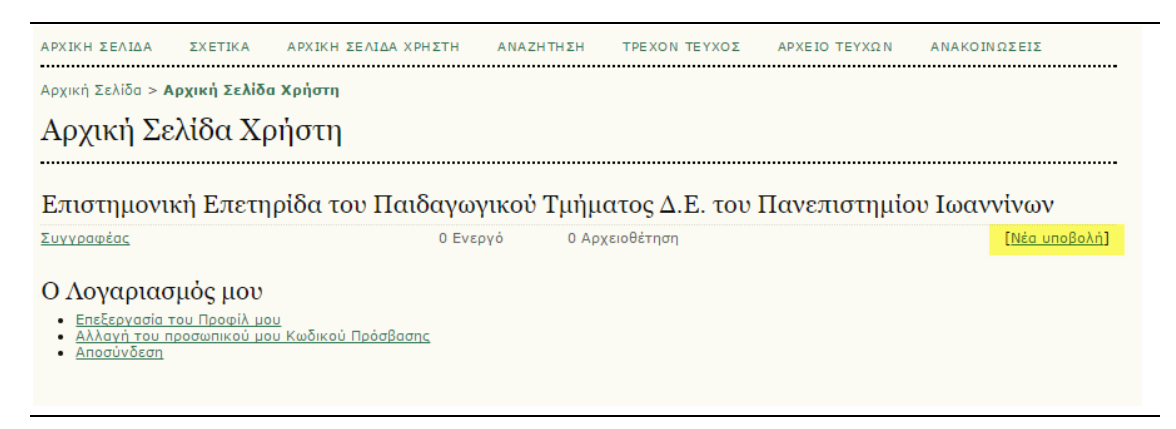

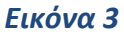

### **5. Έναρξη υποβολής (Εικόνα 4)**

- Αποδεχτείτε τη λίστα ελέγχου υποβολής επιλέγοντας τα σχετικά κουτάκια.
- Πατήστε το κουμπί «Αποθήκευση και συνέχεια»

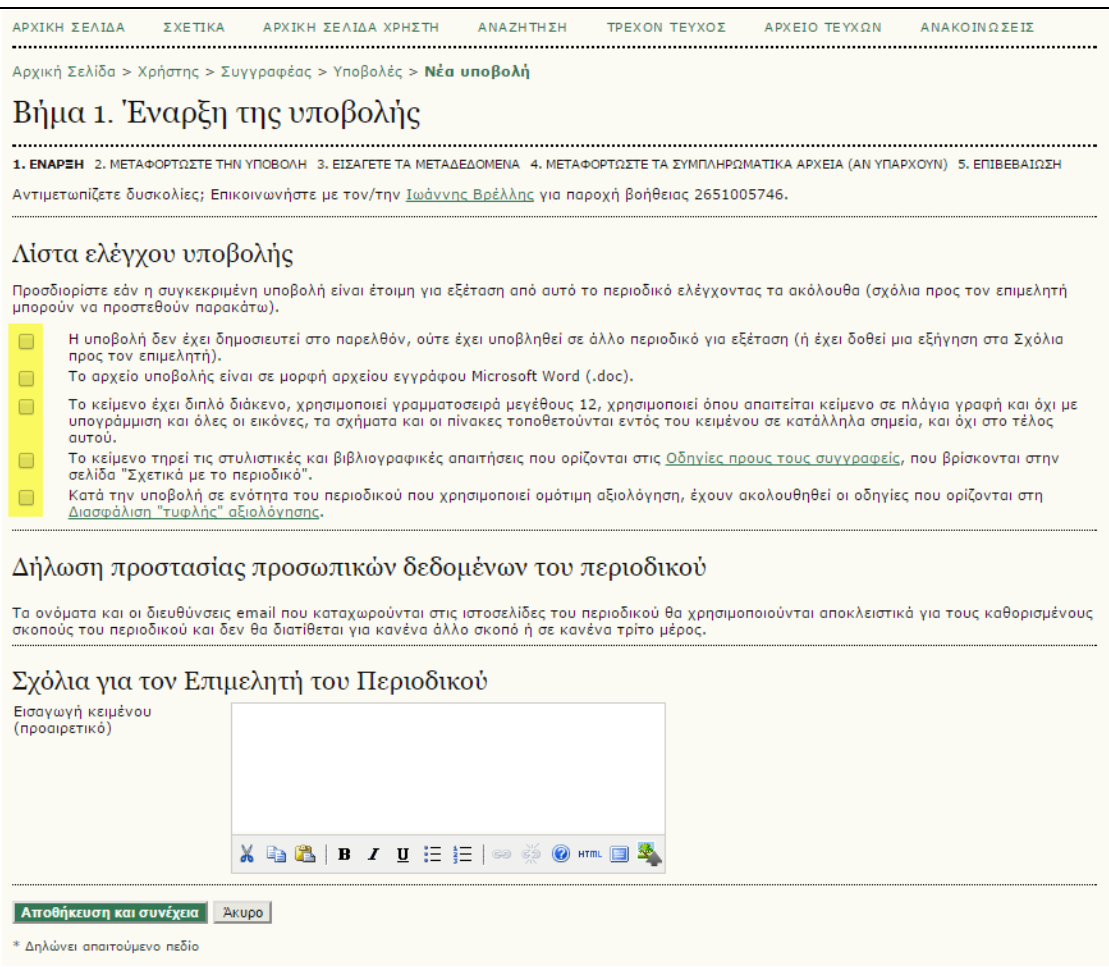

*Εικόνα 4*

### **6. Μεταφόρτωση της υποβολής (Εικόνα 5)**

- Επιλέξτε το αρχείο με την εργασία που θέλετε να υποβάλετε πατώντας το κουμπί «Επιλογή αρχείου».
- Στη συνέχεια πατήστε το κουμπί μεταφόρτωση.
- Τα στοιχεία του αρχείου θα εμφανιστούν (Εικόνα 6).
- Πατήστε το κουμπί «Αποθήκευση και συνέχεια».

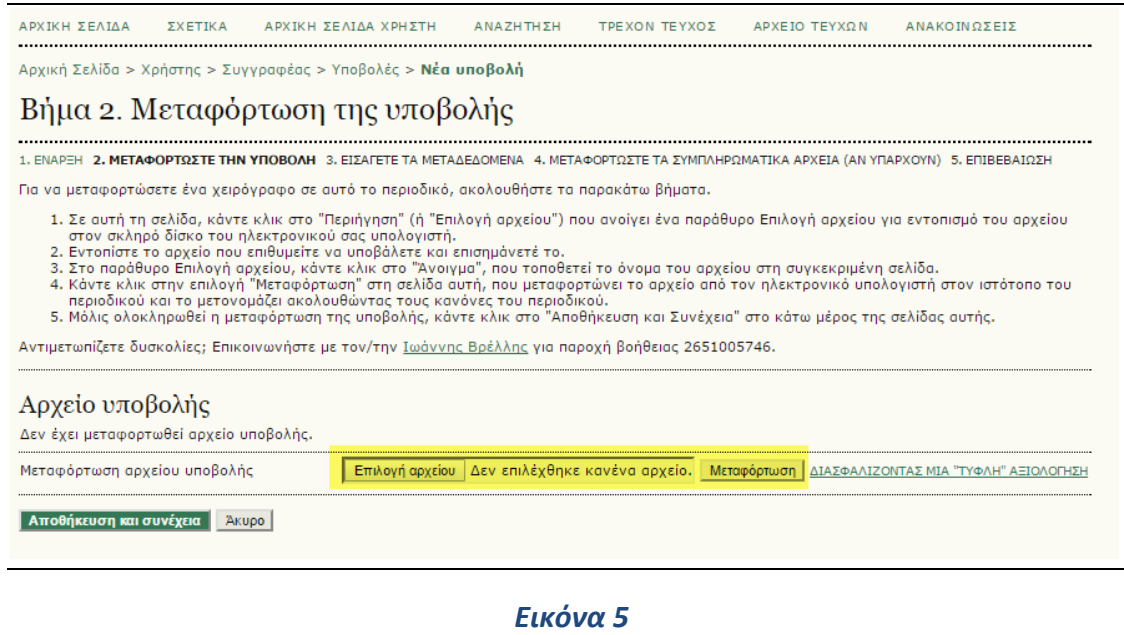

**ANAZHTHEH** ADVIKH **SEATAA** *SYETIKA* ADYIKH YEAIAA YDHYTH TREXON TEYXOR ADVEIO TEVYON AN AKOINO **SEIS** .................. -<br>...................

Αρχική Σελίδα > Χρήστης > Συγγραφέας > Υποβολές > Νέα υποβολή

#### Βήμα 2. Μεταφόρτωση της υποβολής

1. ΕΝΑΡΞΗ 2. ΜΕΤΑΦΟΡΤΩΣΤΕ ΤΗΝ ΥΠΟΒΟΛΗ 3. ΕΙΣΑΓΕΤΕ ΤΑ ΜΕΤΑΔΕΔΟΜΕΝΑ 4. ΜΕΤΑΦΟΡΤΩΣΤΕ ΤΑ ΣΥΜΠΛΗΡΩΜΑΤΙΚΑ ΑΡΧΕΙΑ (ΑΝ ΥΠΑΡΧΟΥΝ) 5. ΕΠΙΒΕΒΑΙΩΣΗ

Για να μεταφορτώσετε ένα χειρόγραφο σε αυτό το περιοδικό, ακολουθήστε τα παρακάτω βήματα.

- 
- 

1. Σε αυτή τη σελίδα, κάντε κλικ στο "Περιήγηση" (ή "Επιλογή αρχείου") που ανοίγει ένα παράθυρο Επιλογή αρχείου για εντοπισμό του αρχείου<br>στον σκληρό δίσκο του ηλεκτρονικού σας υπολογιστή.<br>2. Εντοπίστε το αρχείο που επιθυ

Αντιμετωπίζετε δυσκολίες; Επικοινωνήστε με τον/την <u>Ιωάννης Βρέλλης</u> για παροχή βοήθειας 2651005746.

#### $A$  ανεία υποβολής

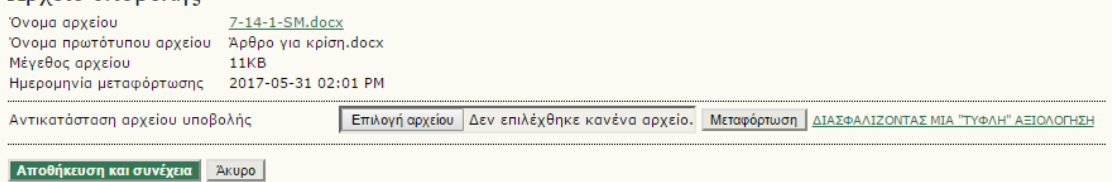

*Εικόνα 6*

# **7. Εισαγωγή μεταδεδομένων (Εικόνα 7)**

- Εισάγετε τα στοιχεία του συγγραφέα του άρθρου.
- Αν οι συγγραφείς είναι περισσότεροι από ένας, τότε εισάγετε τα στοιχεία όλων των συγγραφέων πατώντας για κάθε έναν το κουμπί «Προσθήκη συγγραφέα». Τέλος, ορίστε τον συγγραφέα που θα είναι κύριος υπεύθυνος επικοινωνίας για την αλληλογραφία με τον επιμελητή.
- Εισάγετε τον τίτλο και την περίληψη του άρθρου.
- Εισάγετε επιστημονικούς κλάδους στους οποίους εμπίπτει το άρθρο καθώς και σχετικές λέξεις-κλειδιά.
- Πατήστε το κουμπί «Αποθήκευση και συνέχεια»

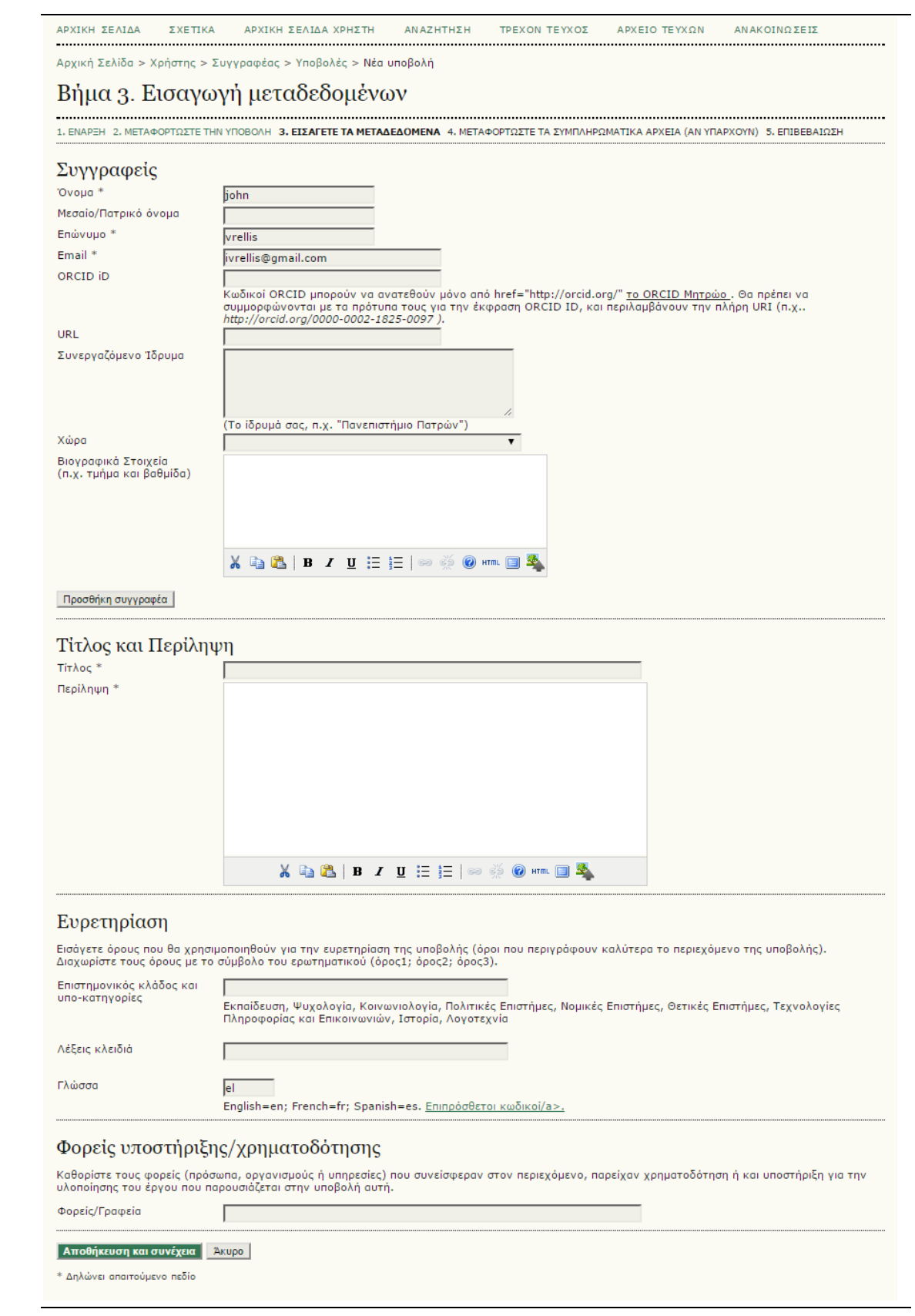

*Εικόνα 7*

### **8. Μεταφόρτωση συμπληρωματικών αρχείων (Εικόνα 8)**

- Προαιρετικά μεταφορτώστε τυχόν συμπληρωματικά αρχεία.
- Πατήστε το κουμπί «Αποθήκευση και συνέχεια»

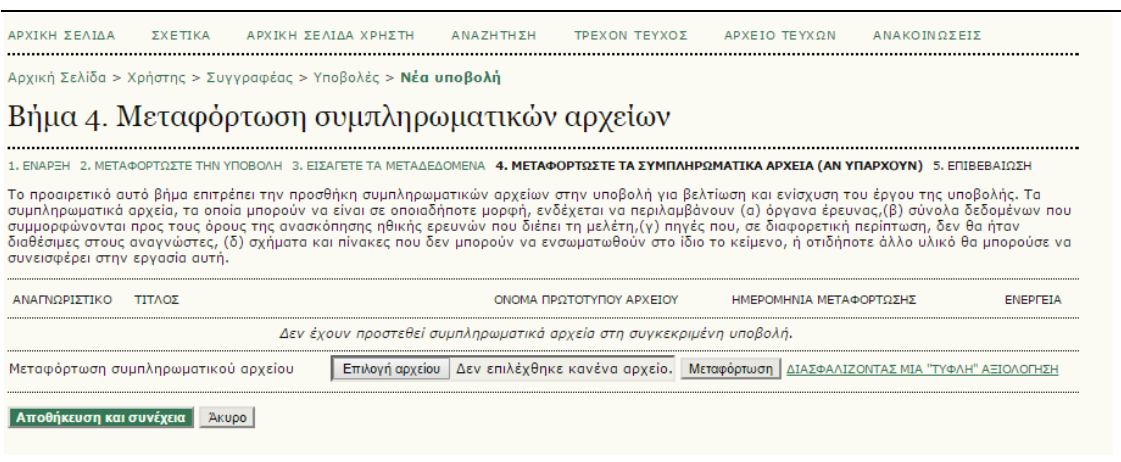

*Εικόνα 8*

## **9. Επιβεβαίωση της υποβολής (Εικόνα 9)**

- Ελέγξτε τα στοιχεία που υποβάλατε στα προηγούμενα βήματα
- Πατήστε το κουμπί «Ολοκλήρωση υποβολής»

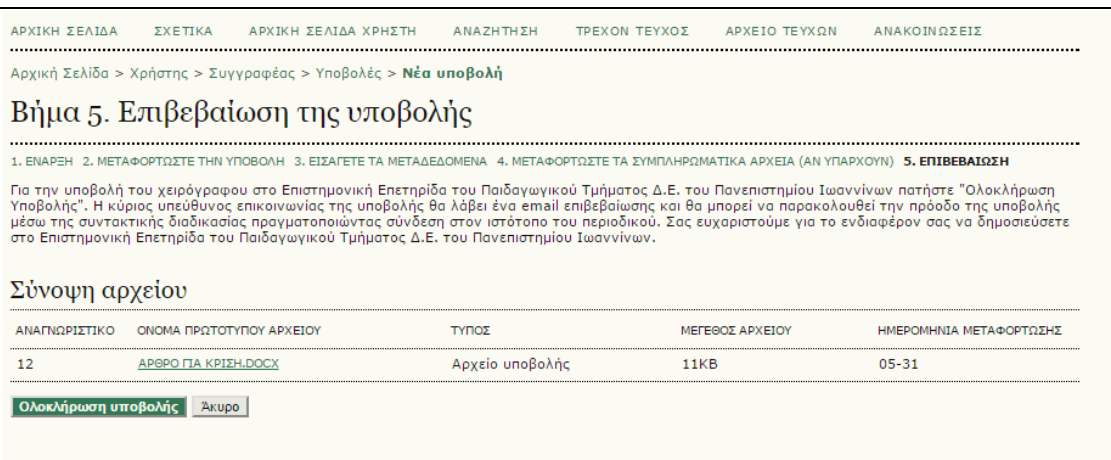

*Εικόνα 9*

## **10. Παρακολούθηση της πορείας της υποβολής (Εικόνα 10)**

- Μπορείτε να ελέγχετε την πορεία της υποβολής σας από την «ΑΡΧΙΚΗ ΣΕΛΙΔΑ ΧΡΗΣΤΗ», επιλέγοντας τις ενεργές υποβολές σας.
- Επίσης θα έχετε ενημέρωση μέσω email για την επιβεβαίωση της υποβολής σας και αργότερα για την απόφαση της Συντακτικής Επιτροπής.

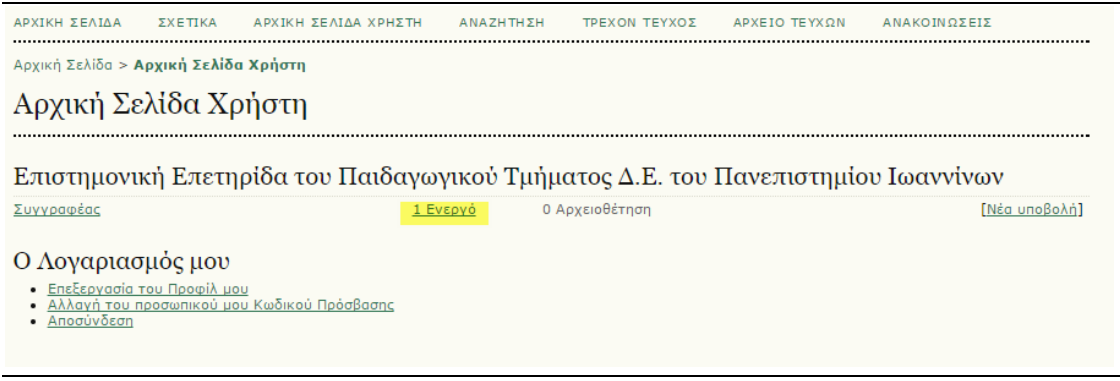

*Εικόνα 10*